# **DEPARTMENT**

## **In-Facility Testing Two-Server System: Payment**

#### **MINNESOTA NURSE AIDE REGISTRY**

This document identifies the steps for students and sponsors to take when paying for nurse aide testing at an in-facility test site. These steps are done in the Headmaster TestMaster Universe (TMU) system. You can find instructions for logging into and using TMU on the [Headmaster D&S - Minnesota Nurse Aide website](https://hdmaster.com/testing/cnatesting/Minnesota/MN_CNA_Home.htm)  [\(https://hdmaster.com/testing/cnatesting/Minnesota/MN\\_CNA\\_Home.htm\).](https://hdmaster.com/testing/cnatesting/Minnesota/MN_CNA_Home.htm)

#### **Options for Payment**

Before the student can schedule their test, the test must be paid for, either by the student or by their sponsor.

Students without sponsorship must pay for their test with a credit card before scheduling their test.

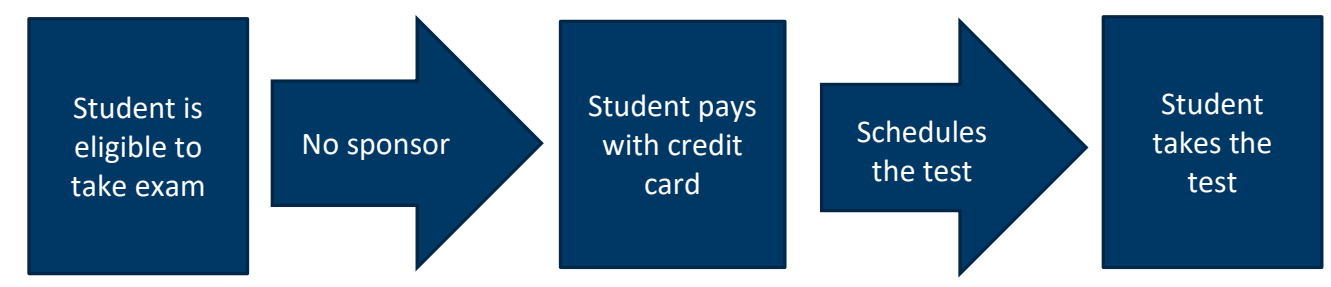

Sponsors who are paying for a student's test may pay with either a credit card or with a purchase order. Purchase orders must be approved with Headmaster; see th[e In-Facility Testing Two-Server System: Purchase](https://www.health.state.mn.us/facilities/providers/nursingassistant/docs/tmupurchaseorder.pdf)  [Order Policy](https://www.health.state.mn.us/facilities/providers/nursingassistant/docs/tmupurchaseorder.pdf) 

[\(https://www.health.state.mn.us/facilities/providers/nursingassistant/docs/tmupurchaseorder.pdf\).](https://www.health.state.mn.us/facilities/providers/nursingassistant/docs/tmupurchaseorder.pdf)

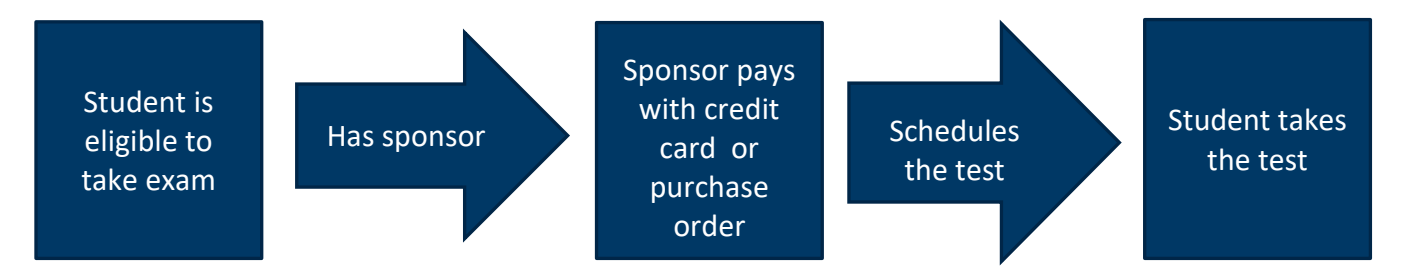

Sponsors who are submitting payment for one or more students should follow the instructions below. See the [In-Facility Testing Two-Server System: Sponsorship Policy](https://www.health.state.mn.us/facilities/providers/nursingassistant/docs/tmusponsorship.pdf)

[\(https://www.health.state.mn.us/facilities/providers/nursingassistant/docs/tmusponsorship.pdf\)](https://www.health.state.mn.us/facilities/providers/nursingassistant/docs/tmusponsorship.pdf) for more information.

### **How to Submit Payment for Testing**

In the Headmaster TestMaster Universe system,

- 1. Select Students tab
- 2. Select sponsored students by clicking the checkbox on the left-hand side of their name
- 3. Select Actions tab in the top right-hand corner of screen

4. Select Pre-Pay

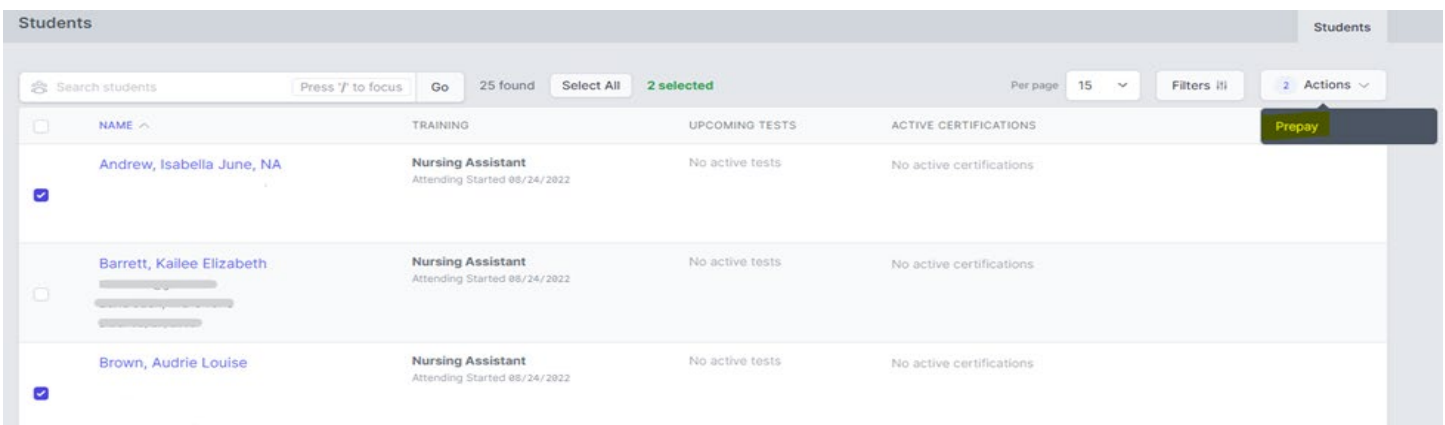

- 5. Choose payment option, either credit card or purchase.
- 6. Complete payment

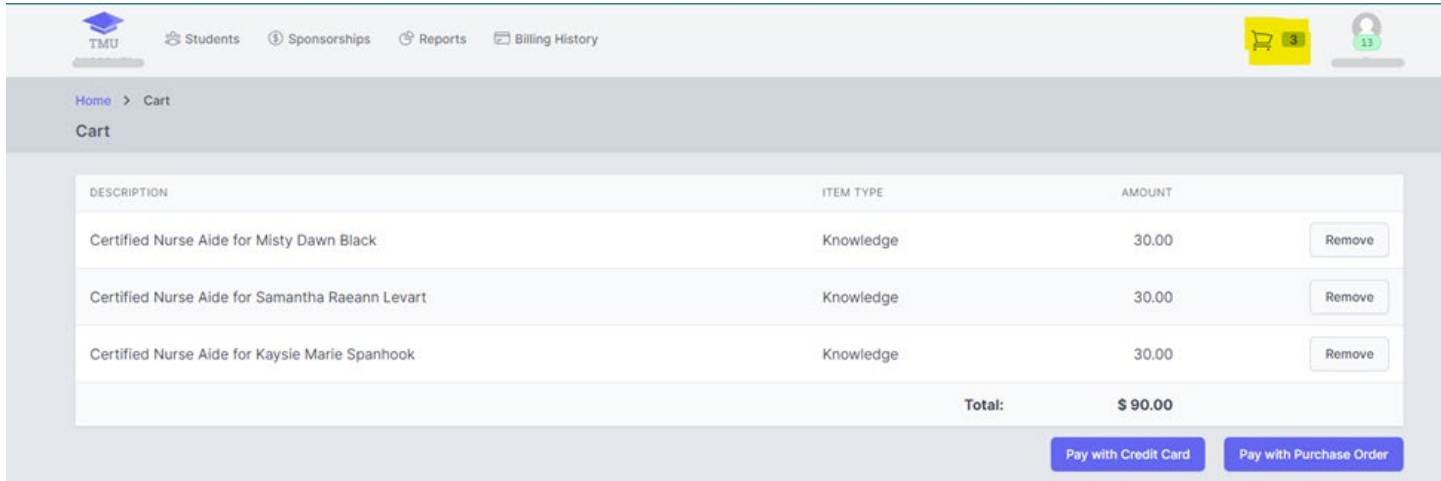

- 7. Once payment is complete, student will schedule their test in TMU
	- a. Payment button in student's TMU account will be a "Schedule" button after the sponsor pays.

Minnesota Department of Health Health Regulation Division Nurse Aide Registry P.O. Box 64501 St. Paul, MN 55164-0501 651-215-8705 Health.FPC-NAR@state.mn.us [www.health.state.mn.us](http://www.health.state.mn.us/)

#### 06/27/2023

*To obtain this information in a different format, call: 651-201-4200.*